**ROMEO Researcher's Guide** 

**Faculty / Staff / External Researchers** 

**Submitting Events and Event Revisions:**  Amendments Annual Reports, and Final Reports

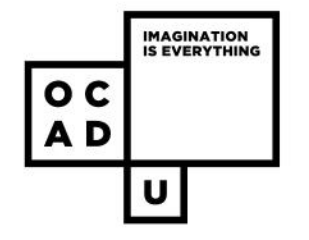

### **Contents**

- **Event types**
- Overviews:
	- New event
	- Event revisions
- Important reminders
- Accessing ROMEO
- Create a new event
	- Select the proper form
	- Complete the form
- Submit the new event
- **Create an event revision** 
	- Select the proper second form
	- Complete the second form
- Submit the event revision
- Successful submission of the event revision
- Other formats
- Additional information
- Need further help?

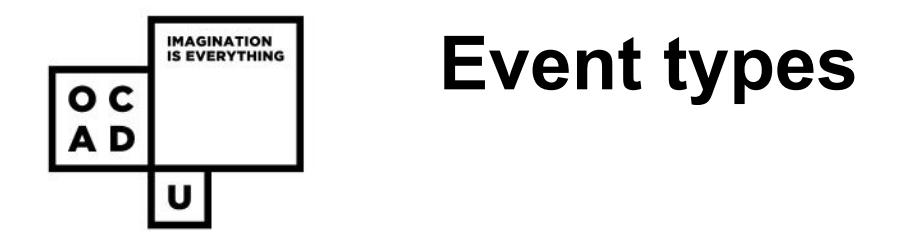

An **event** is any action taken upon a specific application. In ROMEO, there are 3 types of event:

- **Amendment and/or Administrative Change:** Amendments to the original protocol or administrative change to research that has already received REB approval.
- **Annual Progress Report:** Yearly reporting form for research that has received multi-year approval from the REB
- **Final Report:** Final reporting form for research that has received approval from the REB and will not continue beyond the approval expiration date. This report closes out REB ethics monitoring for the project.

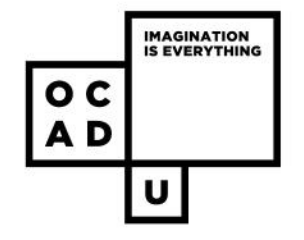

### **Overview: submitting a new event**

- Click **'Applications (Submitted: Post-review)'**
- Click **'Events'**
- Under **'Create New Event'**, click on the name of the event form you wish to submit
- Fill out the form, ensuring all boxes are either filled out or have 'n/a'
- Click **'Submit'** once completed
	- **All team members** can submit new events or event revisions

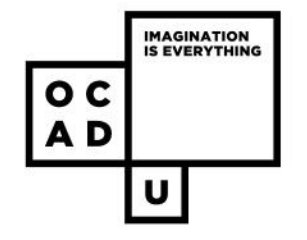

### **Overview: submitting event revisions**

- An event resubmission is needed when the REB requests revisions or clarifications of information in the original event form prior to its approval.
- Instead of editing the original event form, researchers must submit another **new event form** to address concerns and requests for revisions.
- The original event form will remain as is. The second event form will address comments from the REB.

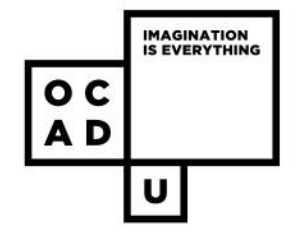

### **Overview: submitting event revisions**

To submit clarifications or revisions, please submit a **second, new amendment form**. To do so:

- **Log-in** to the ROMEO researcher's portal through the 'LOG IN' menu of the OCADU website, or through: https://ocad.researchservicesoffice.com/Romeo.Researcher/
- Click 'Applications (Submitted: Post-review)' and click 'Events'
- Under 'Create New Event', click on the name of the event form you wish to submit a SECOND version of.
- Include REB comments in second form, detail changes that have been made.
- Submit! All team members can submit event revisions (not just the PI)

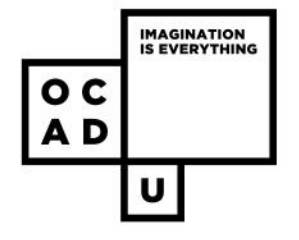

## **Important reminders!**

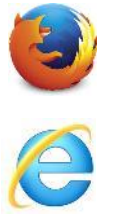

- ROMEO works best on **Firefox** and **Internet Explorer** web browsers (not Chrome or Safari) .
- **SAVE** your applications frequently ROMEO does not have an automatic save function.

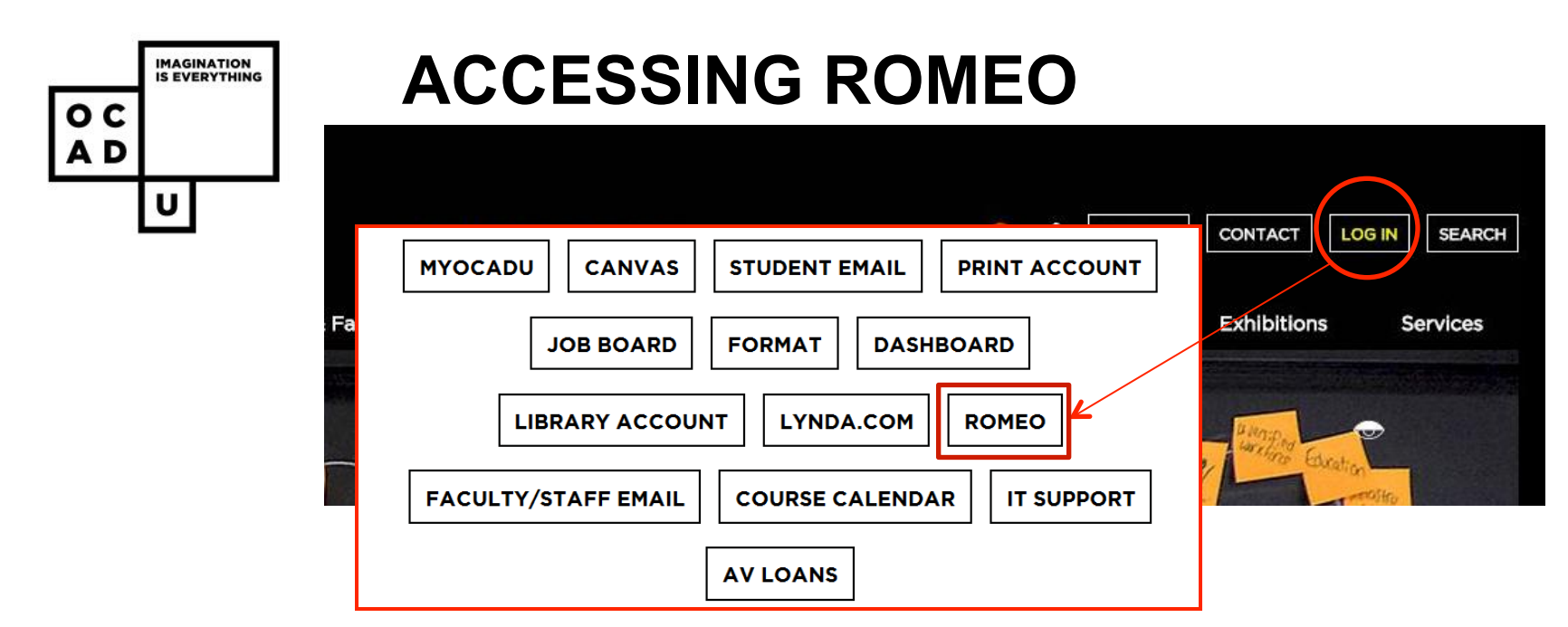

- The Romeo Researcher's Portal is accessible from the Login menu at www.ocadu.ca or through: https://ocad.researchservicesoffice.com/Romeo.Researcher/
- 

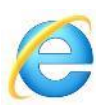

• Note: **Firefox** and **Internet Explorer** are the recommended web browsers for the system. Use the proper browser to: prevent errors when saving, ensure all buttons and tabs appear, and prevent the loss of entered information.

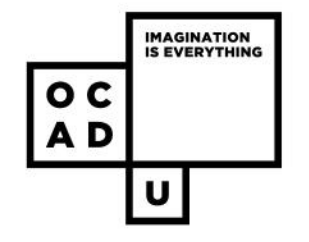

### **Create a new event**

• To submit an **amendment** to an existing application, an **annual report**, or a **final report** a researcher needs to create a new **event** for their application.

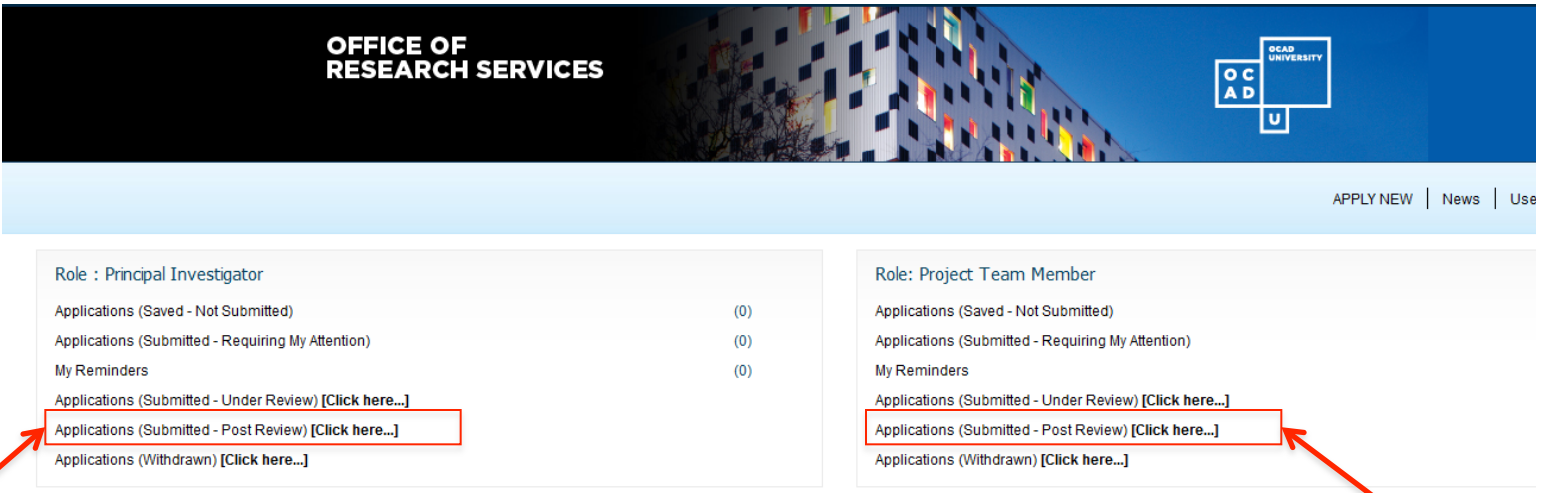

Faculty, staff, other individual researchers: look under **'Role: Principal Investigator',** click **'Applications (Submitted – Post Review)'** 

Researchers **who are not the PI**  on an application: look under '**Role: Project Team Member',** click **'Applications (Submitted – Post Review)**'

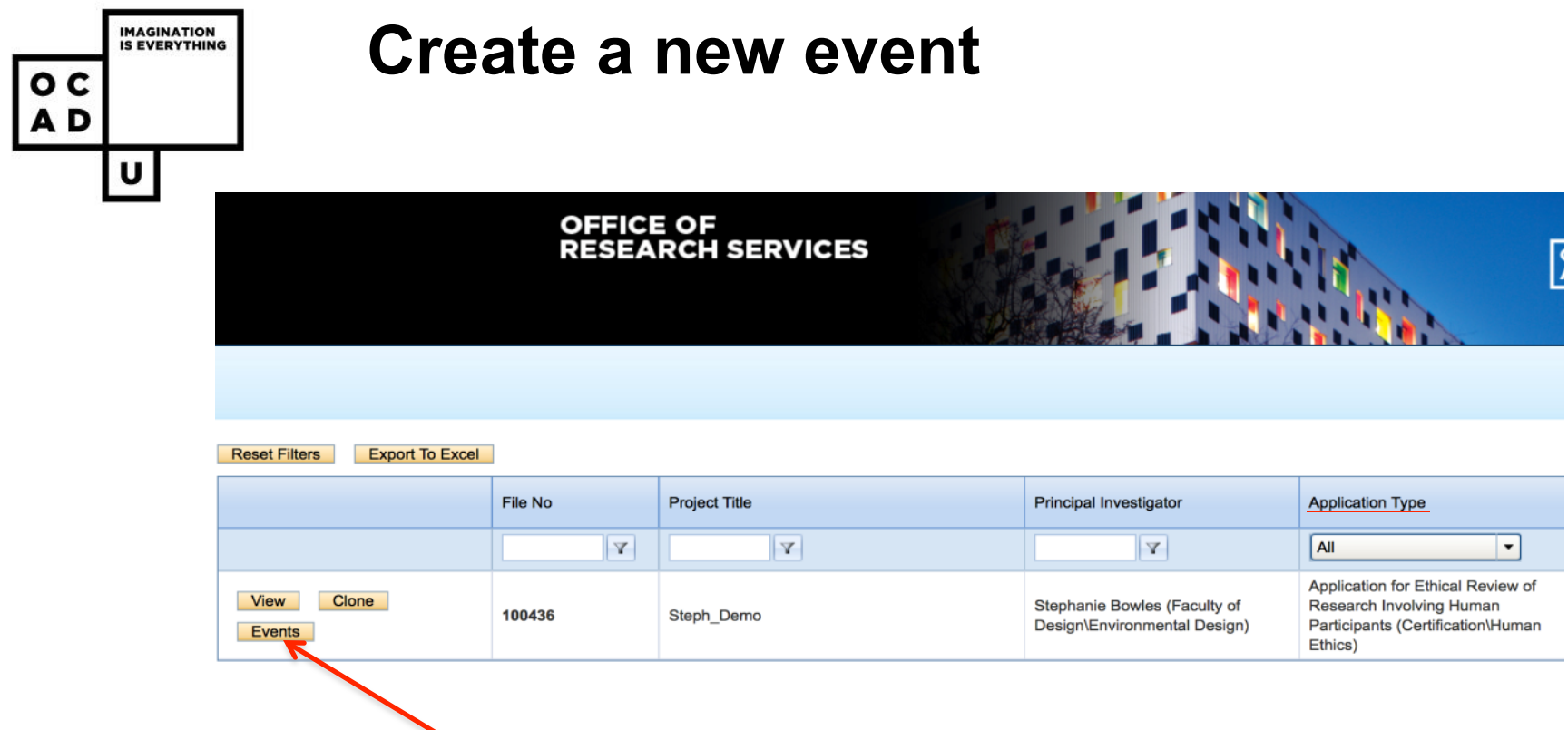

• Find the listed application you wish to submit an event form for and click '**Events**'

Tip: If your dashboard has many entries, filter the selection by application type and select 'Certification\Human Ethics' to avoid confusion with other types such as grants and awards.

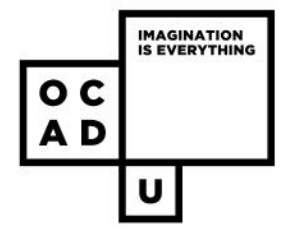

### **Create a new event: select the proper event form**

#### **Create New Event**

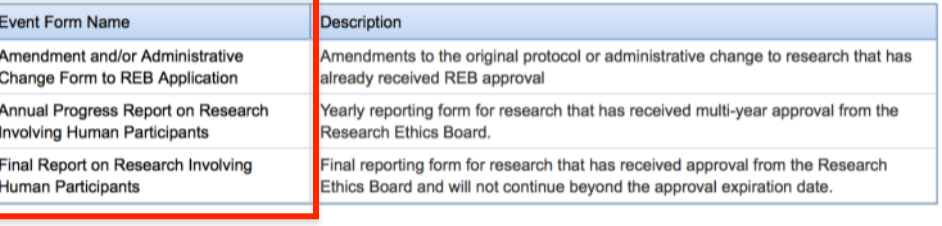

#### **FileNo: 100436**

Project Title: Steph Demo

- Under 'Create New Event', click on the name of the event form you wish to submit.
- Previous event forms and their status are listed below.

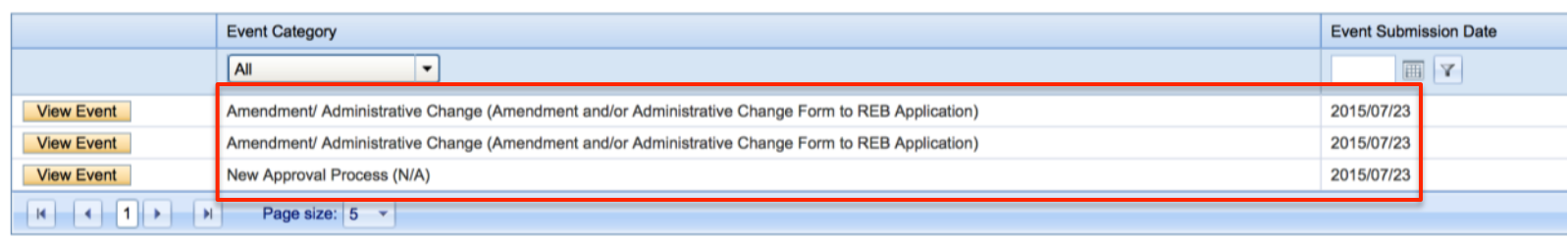

#### **Submitted Events**

**IMAGINATION<br>IS EVERYTHING** 

 $\mathbf{U}$ 

 $\circ$ AD

### **Create a new event: complete the form**

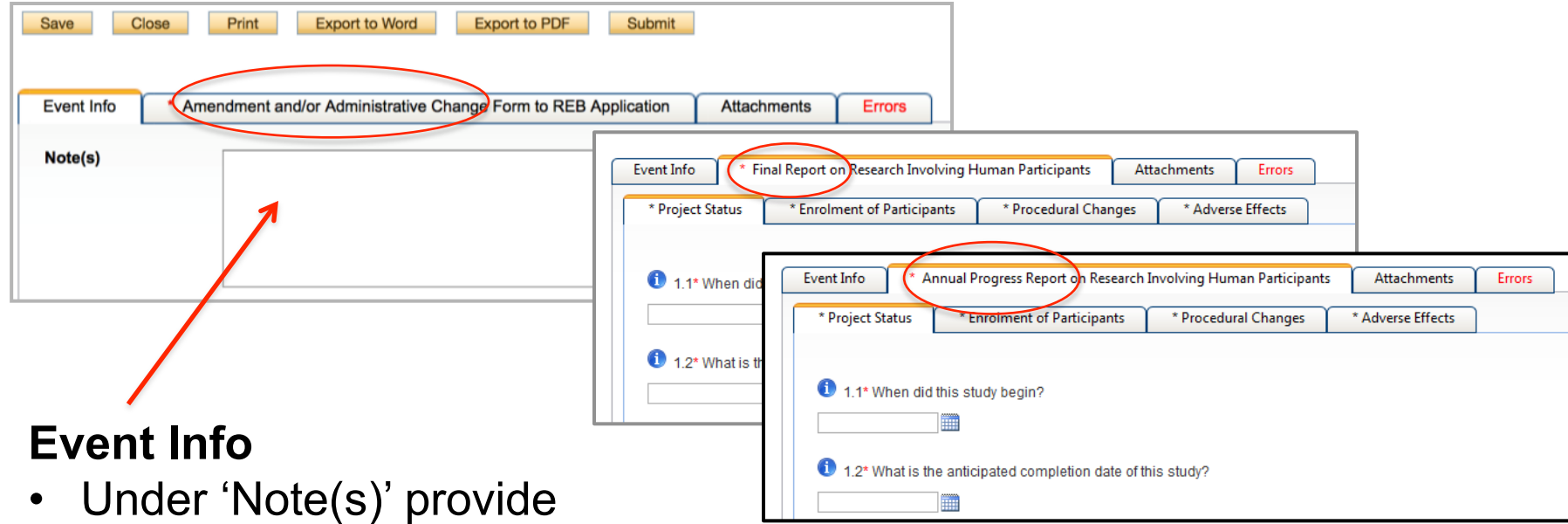

a brief summary of the reason for the new event form

• Complete the form according to the type of event by switching through the tabs.

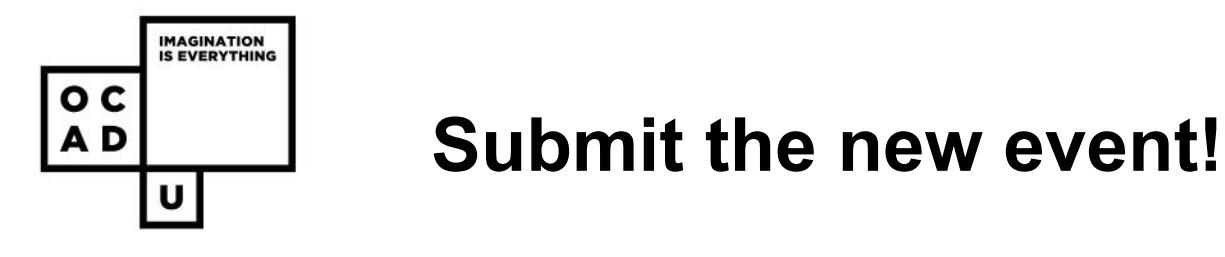

- Make sure all boxes are either complete or have 'n/a' so that the system does not flag it as an error.
- The **'Errors'** tab will disappear once all boxes are filled out.

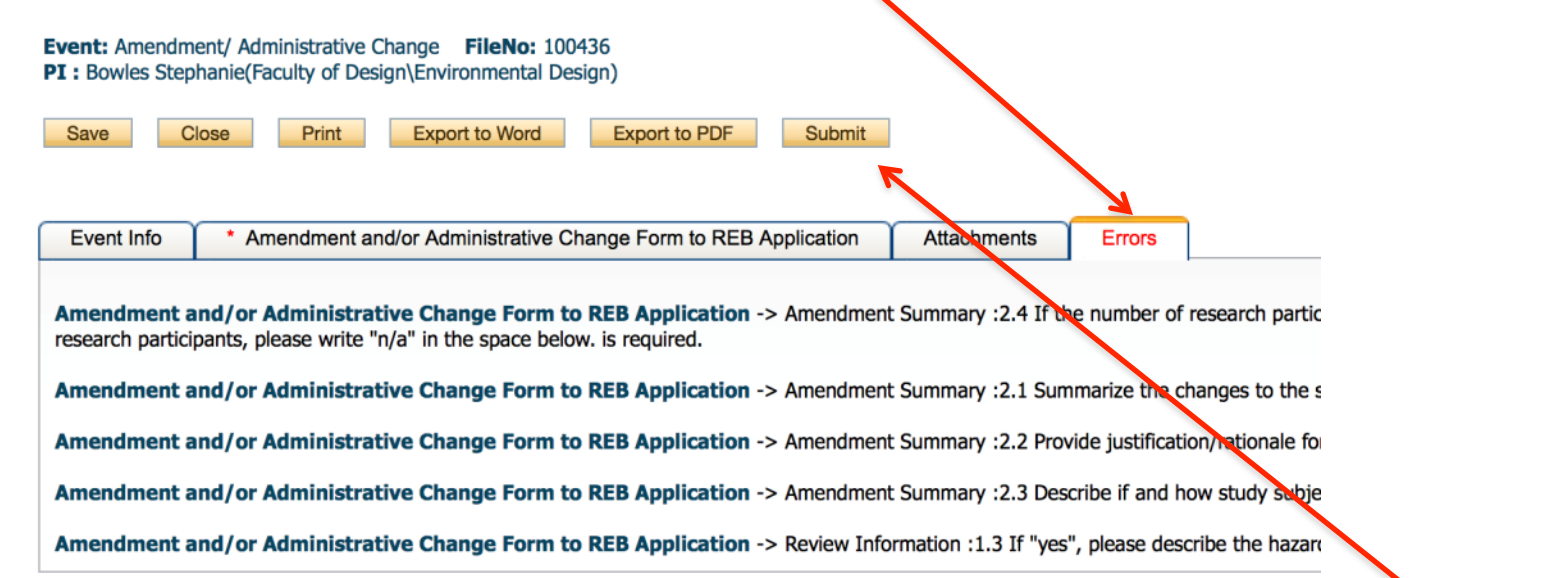

• Once the form is complete, click 'Submit' to submit the form for REB review.

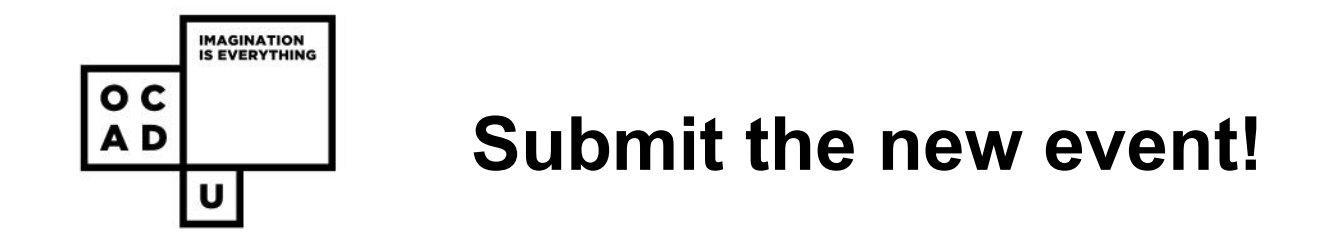

• **ALL** team members (the PI and Project team members) can edit and submit event forms.

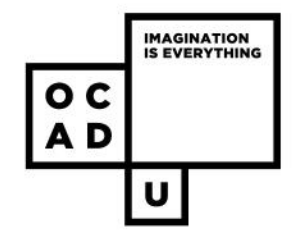

## **Create an event revision**

- If the REB requests revisions or clarifications to a previously submitted event form, a **second**, **new** event form is required.
- The original event form **should not** be revised or altered in any way!

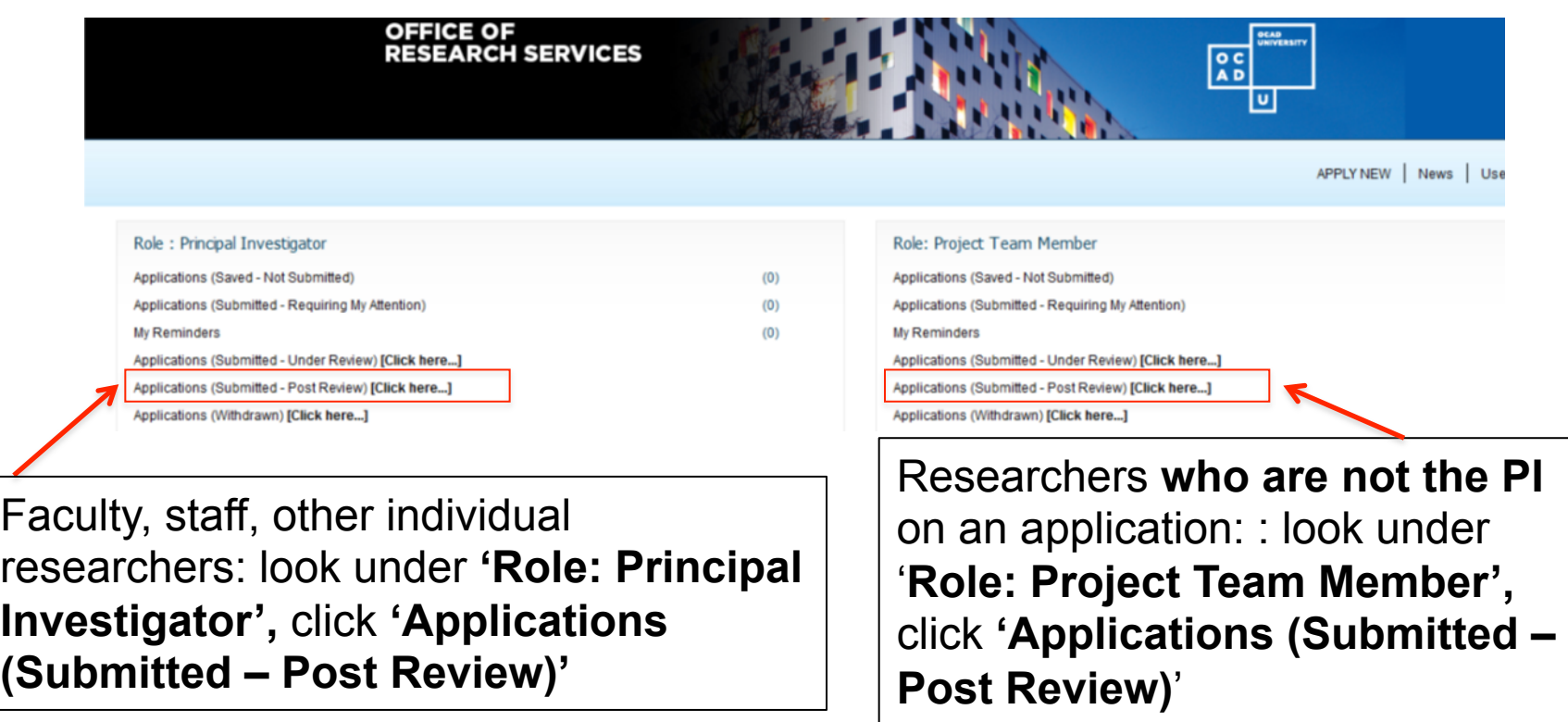

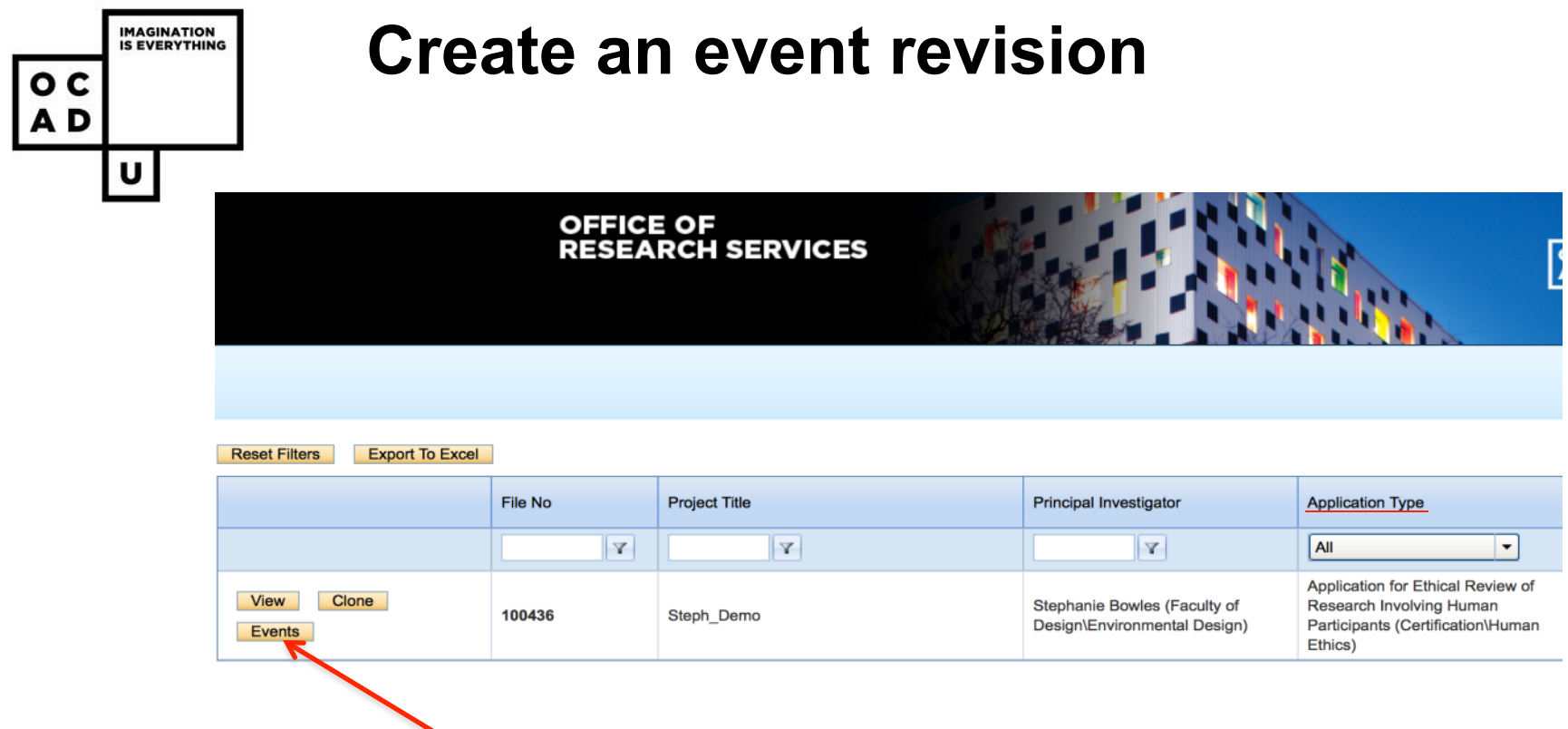

• Find the listed application you wish to submit an event form for and click '**Events**'

Tip: If your dashboard has many entries, filter the selection by application type and select 'Certification\Human Ethics' to avoid confusion with other types such as grants and awards.

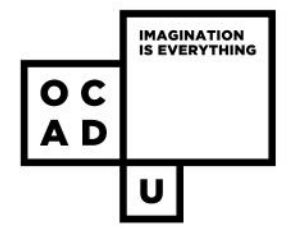

### **Create a second new event: select the proper event form**

#### **Create New Event**

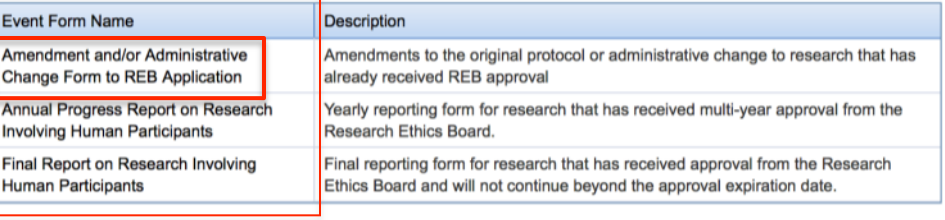

#### **FileNo: 100436**

Project Title: Steph Demo

- Under 'Create New Event', click on the name of the event form you are submitting a second version of.
- Your Initial Event form and it's status ('Pending') will be listed below.

#### **Submitted Events**

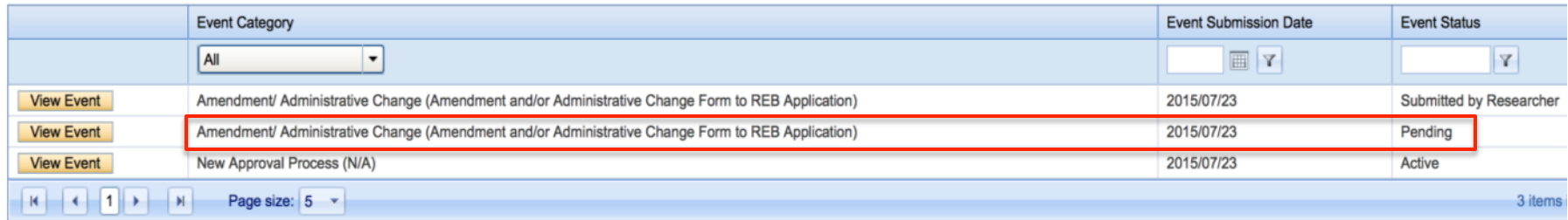

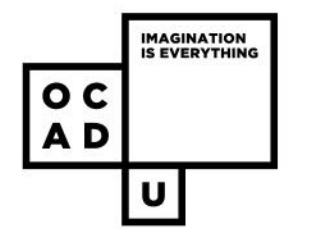

## **Create an event revision: complete the second new event form**

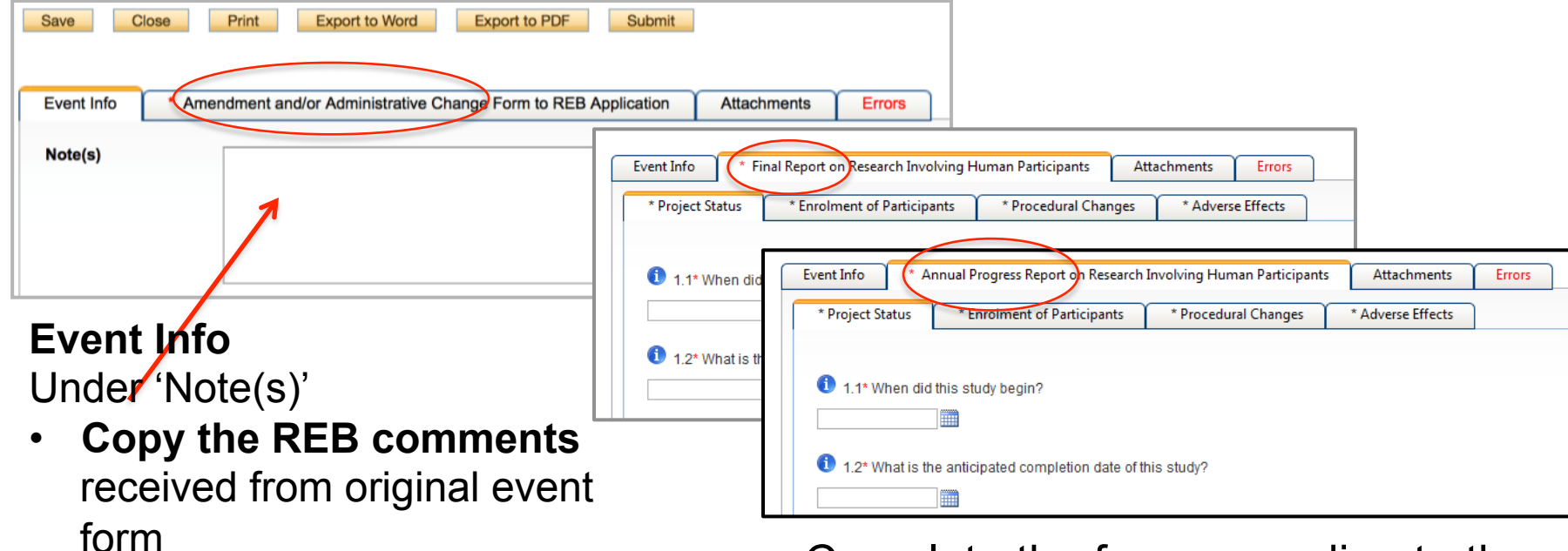

- **Summarize the changes** being made in the second event form (the second new one)
- Fill out the tabs accordingly

• Complete the form according to the type of event by switching through the tabs.

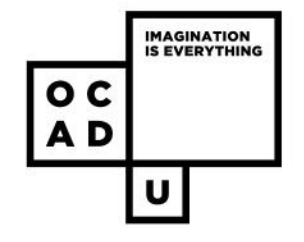

# **Submit the event revision!**

- Make sure all boxes are either complete or have 'n/a' so that the system does not flag it as an error.
- Fill out the second event form, making sure to (on the 'Note(s)' tab):
	- copy the REB comments received from your original event form and
	- summarize the changes being made in the second event form

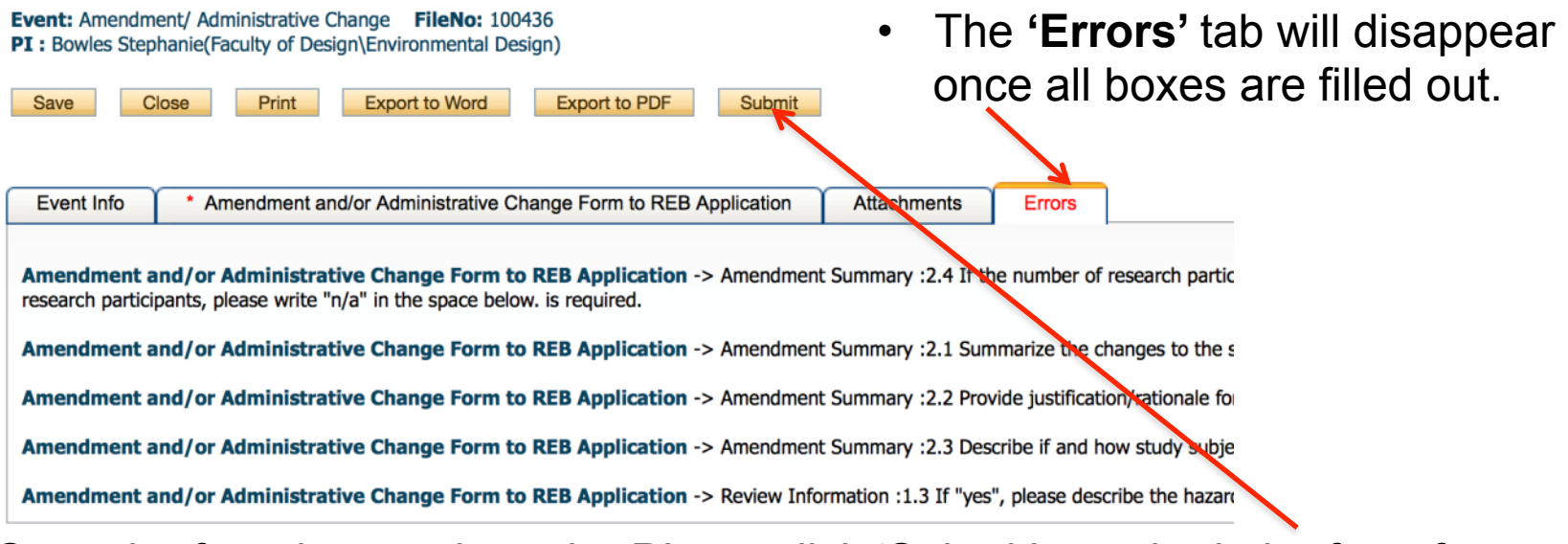

• Once the form is complete, the PI can click 'Submit' to submit the form for REB review.

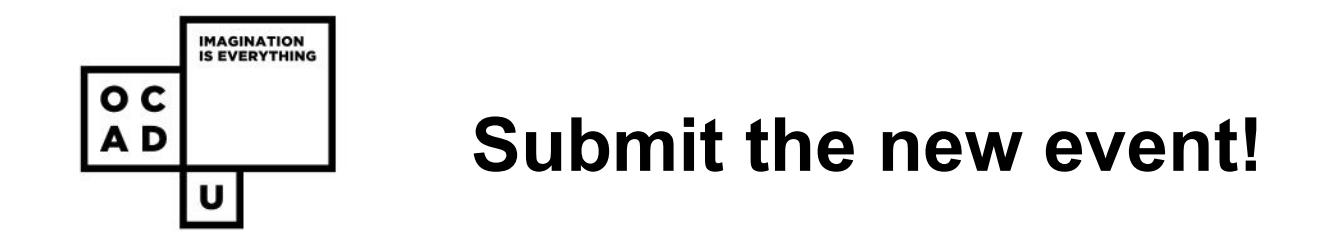

• **ALL** team members (the PI and Project team members) can edit and submit event resubmissions.

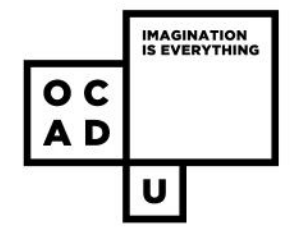

## **Successful submission of the event revision!**

- Once the second event form is received in the Research Office, the status of your original event form will change from 'Pending' to 'Closed', indicating that the changes were addressed.
- The status of your second event form containing revisions will change from 'Submitted by Researcher' to 'Pending', and will be sent back to the reviewers.

#### **Create New Event**

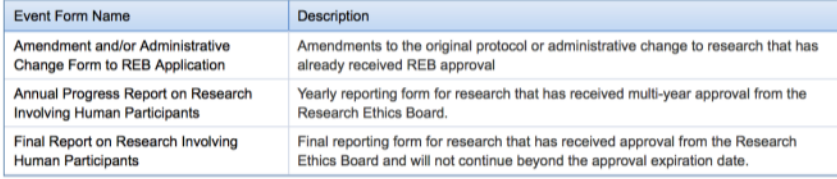

#### **FileNo: 100436**

Project Title: Steph\_Demo

#### **Submitted Events**

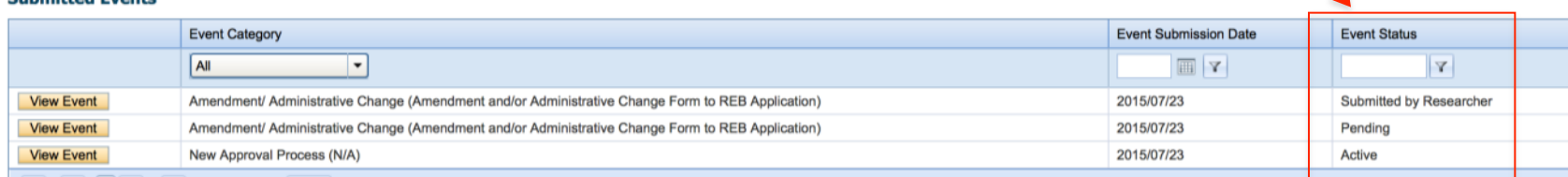

#### **OCAD UNIVERSITY** 21

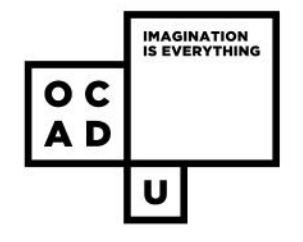

### **Other formats**

- The application form can be exported to Word or PDF. The buttons are located above the application tabs.
- Exporting to Word is useful if you would like to see all the questions in one document. Some researchers prefer to work with the Word document and then copy and paste the text into the online system.
- Exporting to PDF is useful for keeping an off-system/off-line record of your application.

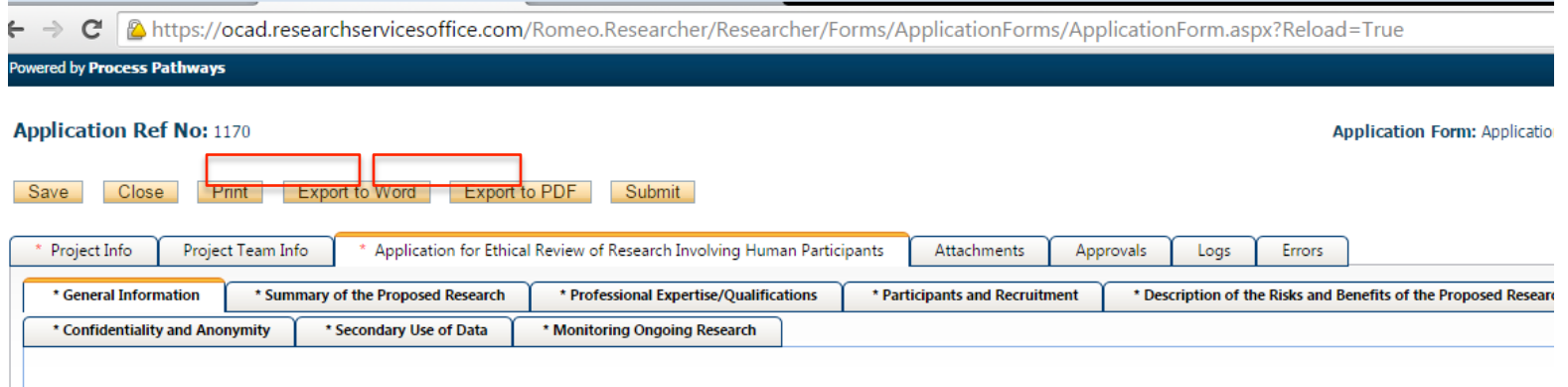

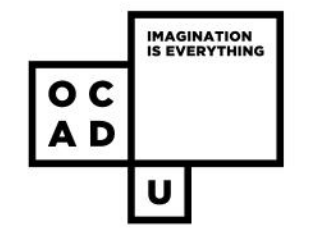

# **Additional information**

- If the REB requests additional revisions based on your second event form, repeat the event revision process for a succeeding forms until you receive approval.
- **All team members** will receive e-mails regarding revision requests and approval letters. All team members can access, edit and submit event forms and event resubmissions.

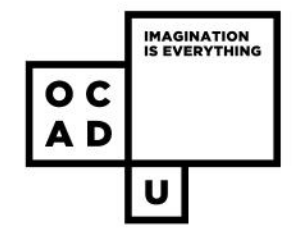

## **Need further help?**

For more details regarding **ROMEO**, please visit : http://www.ocadu.ca/research/research-services/Romeo---Online-Researcher-Portal.htm

For questions regarding **OCADU Research Ethics** please visit: http://www.ocadu.ca/research/research-ethics-board.htm

**OCADU Office of Research and Graduate Studies**  research@ocadu.ca

### **ROMEO and REB inquires**

Christine Crisol Pineda cpineda@ocadu.ca T. 416 977 6000 x. 4368